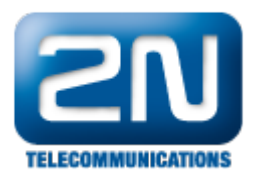

## SMS to Email - Jak přeposlat SMS na EMAIL

- $\bullet$ Účelem tohoto dokumentu je poskytnout základní návod, jakým způsobem zprovoznit přeposílání SMS zpráv do emailu. Nejedná se o konkrétní obchodní scénář. Dokument slouží k pochopení logiky routování, směrování a nastavení Virtuálního portu typu: SMTP klient.
- $\bullet$ Pro zjednodušení je vybrán následující scénář:
	- Příchozí SMS na GSM přenašeč bude směrována přímo na konkrétního uživatele. Tento uživatel bude mít kromě pevné stanice, dále také Mobility Extension a zároveň i emailovou stanici. Požadavkem je, aby příchozí SMS obdržel na všech třech stanicích.
- $\bullet$ Samozřejmě je možné do cesty vložit router typu dle textu a na začátek do těla zprávy vložit například příjmení příjemce, které bude v routeru porovnáno, následně odstraněno a SMS směrována na konkrétního uživatele.

## Uživatelé – Uživatelé&skupiny

Uživatel "TESTOVACI" má přiřazeny tři stanice a u všech má shodně jako stanice EMAIL zaškrtnuto přeposílat zprávu. Pokud tedy budeme na daného uživatele směřovat SMS, bude současně přeposlána na všechny jeho stanice.

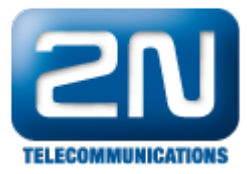

□ 8 TESTOVACI (100) @ EMAIL (email@email.cz)  $\overline{\mathbf{a}}$  GSM (606123456) — evna (101)

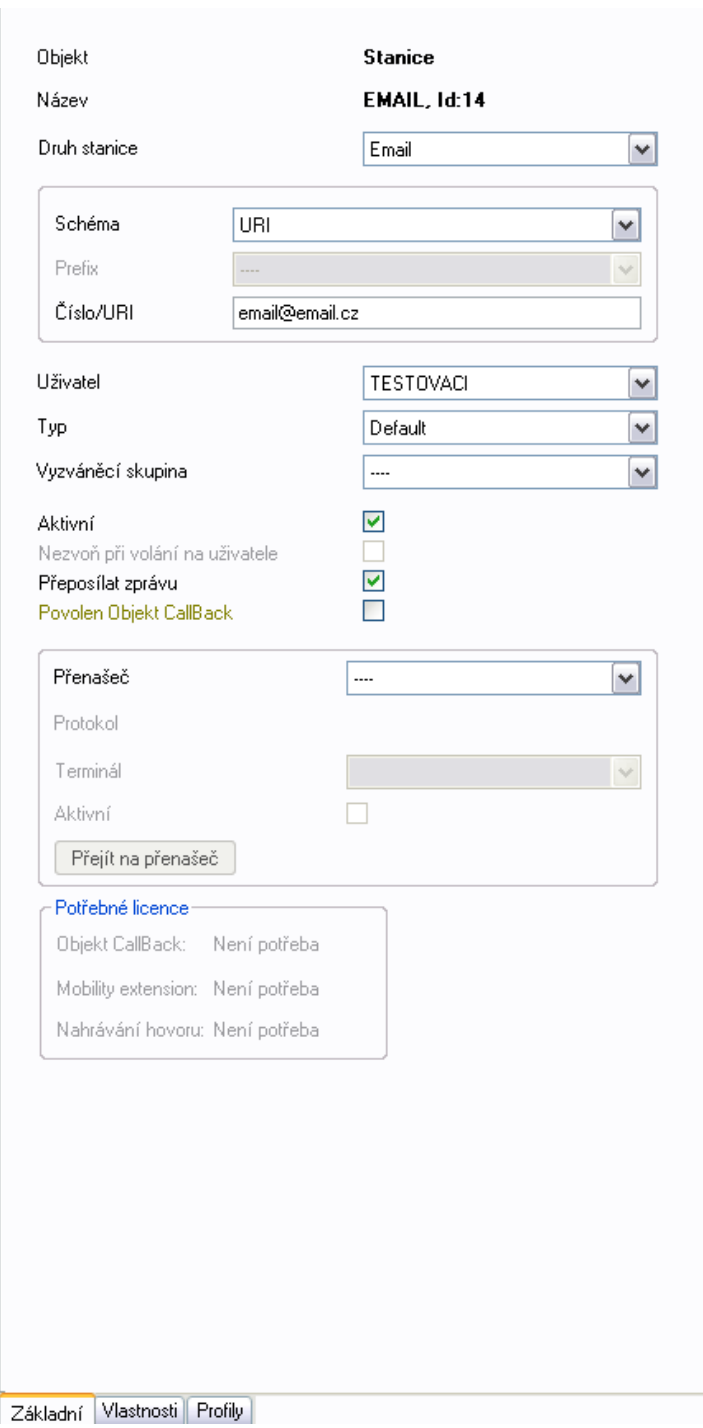

## Přenašeče – SMTP – Default IN

- Dalším krokem je nastavení přenašeče SMTP. Pro "SMS to email" je nutné vytvořit SMTP klienta. Pro vytvoření stačí kliknout pravým tlačítkem v prostředním sloupci. V našem případě jsme ho pojmenovali SEZNAM. Níže vidíte nastavení SMTP klientu s vyplněnými potřebnými údaji. Pomocí účtu adresa@seznam .cz budou pak SMS odesílány. NetStar se tedy přihlásí k serveru seznam.cz a prostřednictvím tohoto účtu přepošle SMS na emailovou stanici email@email.cz .
- $\bullet$ Pozn.: V případě serveru seznam je vhodné použít ověření pomocí Loginu, v případě jiných serverů se ověření může lišit.
- Je nutné vyplnit i položku síťové rozhraní LAN

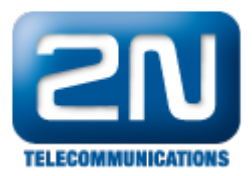

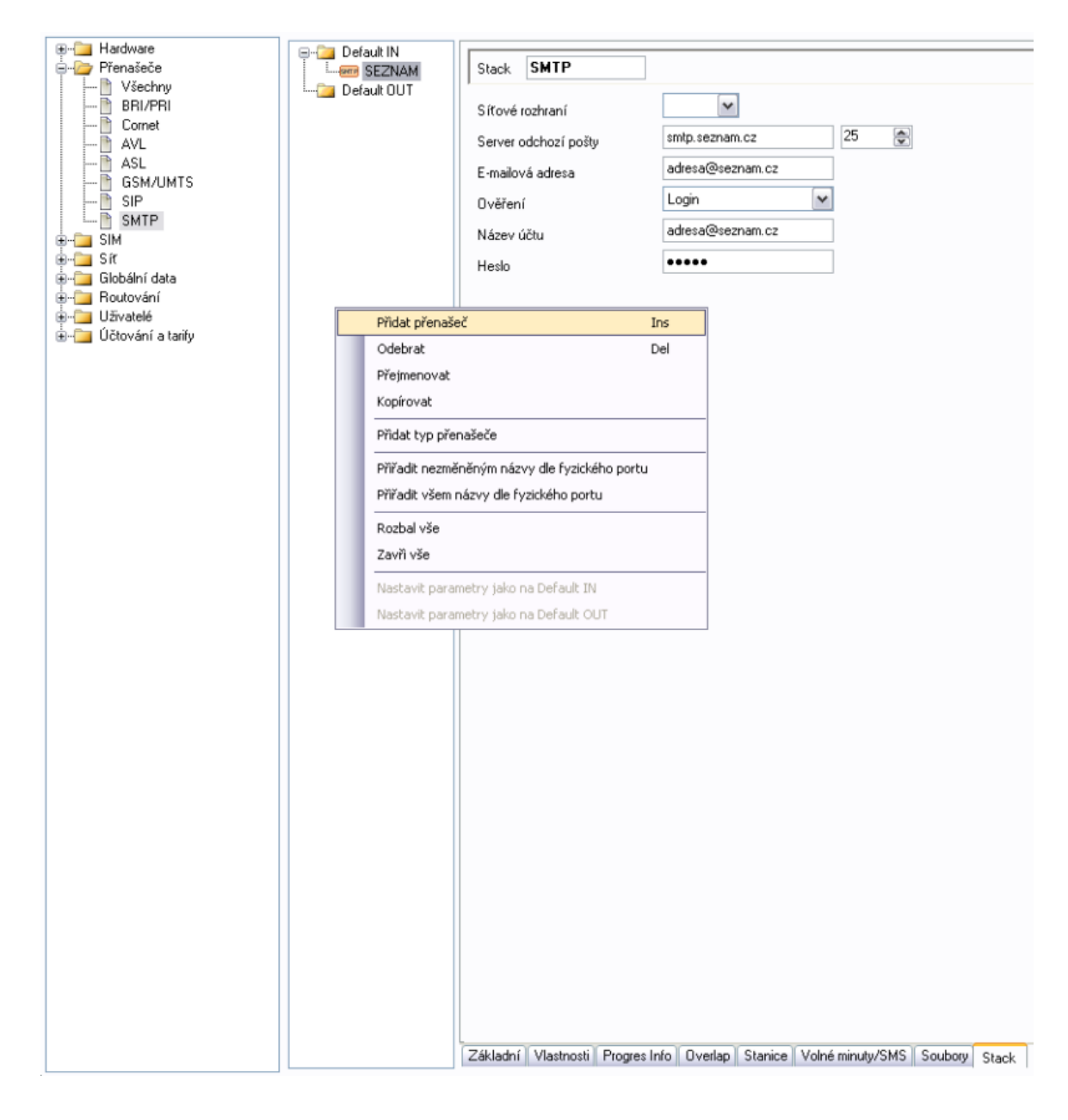

## Uživatelé – Uživatelé & skupiny

Posledním krokem je nastavení routování pro EMAILovou stanici. Přejdeme na danou stanicím, dále pak zvolíme záložku Vlastnosti a následně Routování zpráv. Vzhledem k faktu, že emailová stanice není fyzicky připojena k NetStaru, jedná se o "externí stanici" a právě proto je nutné nastavit routování typu BEZ PORTU – do této kolonky tedy vyplníme přenašeč vytvořený v předešlém kroku: SMTP Klient SEZNAM.

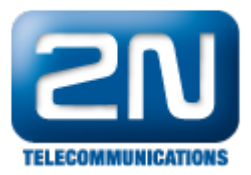

![](_page_3_Picture_1.jpeg)

FW: 3.x.x

Programming tool: 3.x.x

Další informace: 2N<sup>®</sup> NetStar IP (oficiální stránky 2N) 2N® NetStar (oficiální stránky 2N)

Manuály:

Podpora pro 2N® NetStar (wiki.2n.cz)